# Prise de rendez-vous testing covid-19

- 1. Rendez-vous sur le site https://www.masante.belgique.be/
- 2. Cliquez sur « Prendre rendez-vous pour un prélèvement sur base d'un code d'activation »

### **QU'EST-CE QUE MASANTE ?**

lasanté est le portail en ligne aussi appelé "Personal Health Viewer". Ce point d'accès central vous permet de consulter diverses données à caractère personnel concernant votre santé et autres informations relatives à la santé en général.

Vous avez encore des questions sur le nouveau coronavirus COVID-19? Consultez info-coronavirus.be. Vous êtes en mesure de répondre

Vous avez des questions à propos de ce portail ? Consultez notre FAQ ou posez votre question en utilisant le formulaire de contact.

## COVID-19

Se protéger et protéger les

Le portail MaSanté vous aide à y voir clair. Consultez la nouvelle rubrique COVID-19 ci-dessous. Partagez les bons réflexes, pas le virus! 6 règles d'or et 11 millions de raisons de tenir bon

#### 数 COVID-19

Dans cette rubrique, yous trouverez des informations concernant le Coronavirus

Qui peut être testé? Comment prendre rendez-vous?

Prendre rendez-vous pour un prélèvement sur base d'un code d'activation

Mon test est positif Mon certificat de quarantaine **Application Coronalert** 

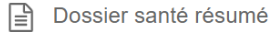

Cette rubrique vous donne accès à votre "dossier santé résumé" aussi appelé "Sumehr", chez votre médecin généraliste. Quelles données contient-il ? Vos données de base .<br>nom, date de naissance, langue maternelle... ; les coordonnées d'une personne de contact en cas d'urgence ; les informations sur les facteurs de risque (allergies réactions à des médicaments...) ; un aperçu des antécédents médicaux, des problèmes actuels, la médication ou les vaccinations

## A Médication

Dans cette rubrique, yous trouverez des informations sur votre usage des médicaments. Il s'agit par exemple : d'un aperçu des médicaments que vous prenez (schéma de médication); de vos prescriptions en cours pour des médicaments ou des dispositifs médicaux; comment signaler un effet indésirable d'un médicament: d'un apercu des vaccins que vous avez recus

Schéma de médication Point de contact pour signaler des effets indésirables Prescriptions de médicaments ouvertes

3. Sélectionnez « Oui » pour indiquer que vous avez bien reçu un code SMS. ATTENTION : vous avez besoin de ce code pour prendre rendez-vous, sans celui-ci, vous ne pourrez pas passer de test. Dans ce cas, contactez votre médecin traitant qui vous fera une demande de test et vous recevrez un code qui vous permettra de prendre un rendez-vous

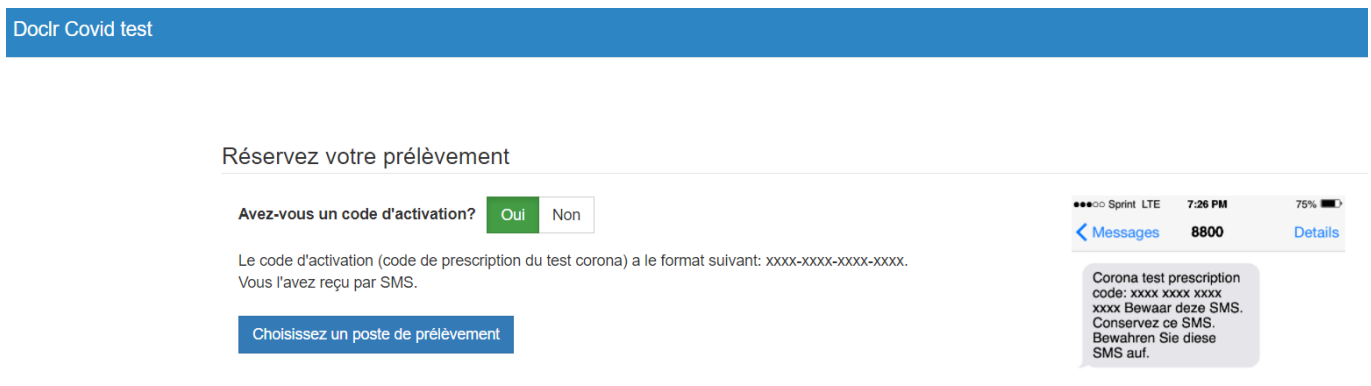

- 4. Une fois que vous avez le code et que vous avez sélectionné « Oui » à l'étape précédente, cliquez sur « Choisissez un poste de prélèvement »
- 5. Tapez le code postal pour trouver un centre de testing

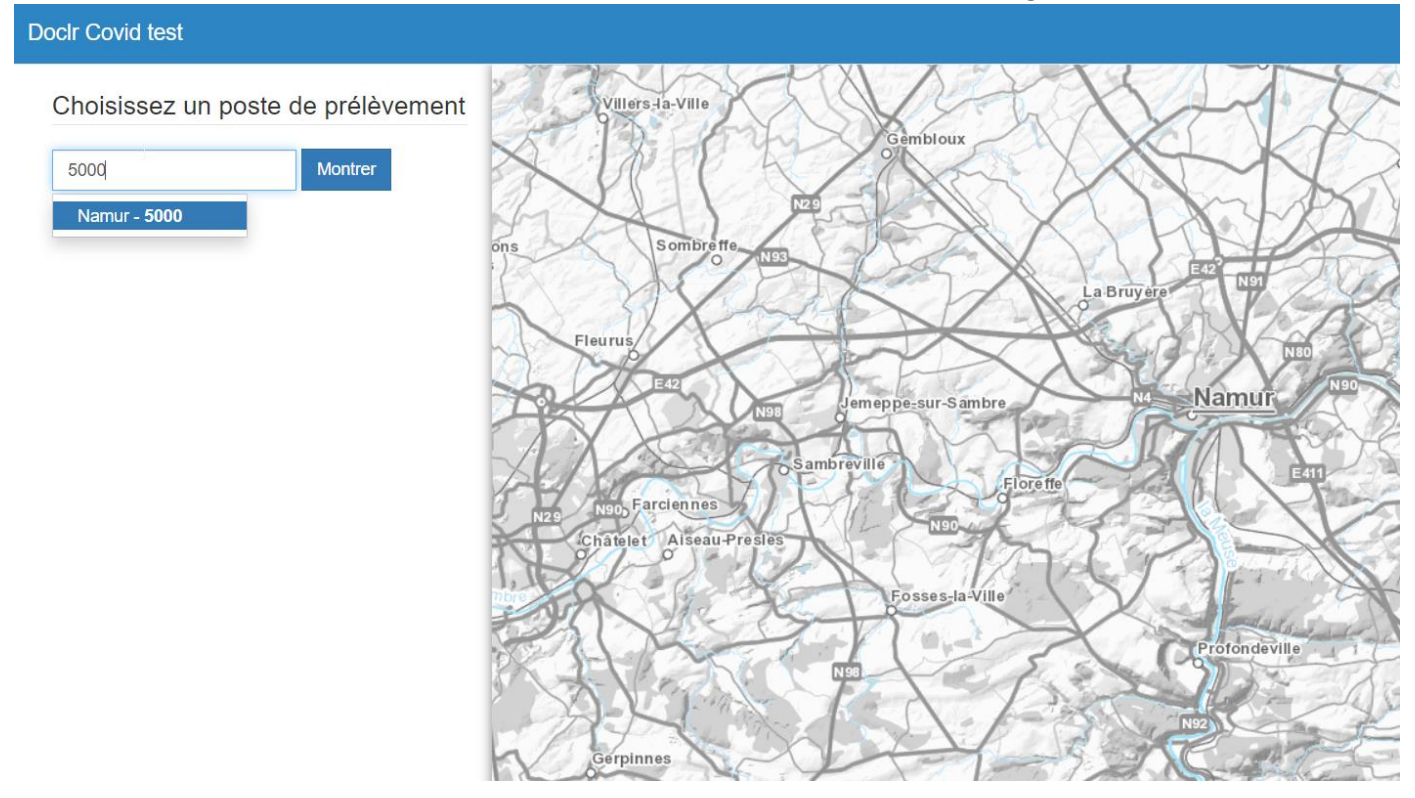

6. Sélectionnez le centre de testing où vous souhaitez prendre rendezvous et cliquez sur « Réservez un prélèvement »

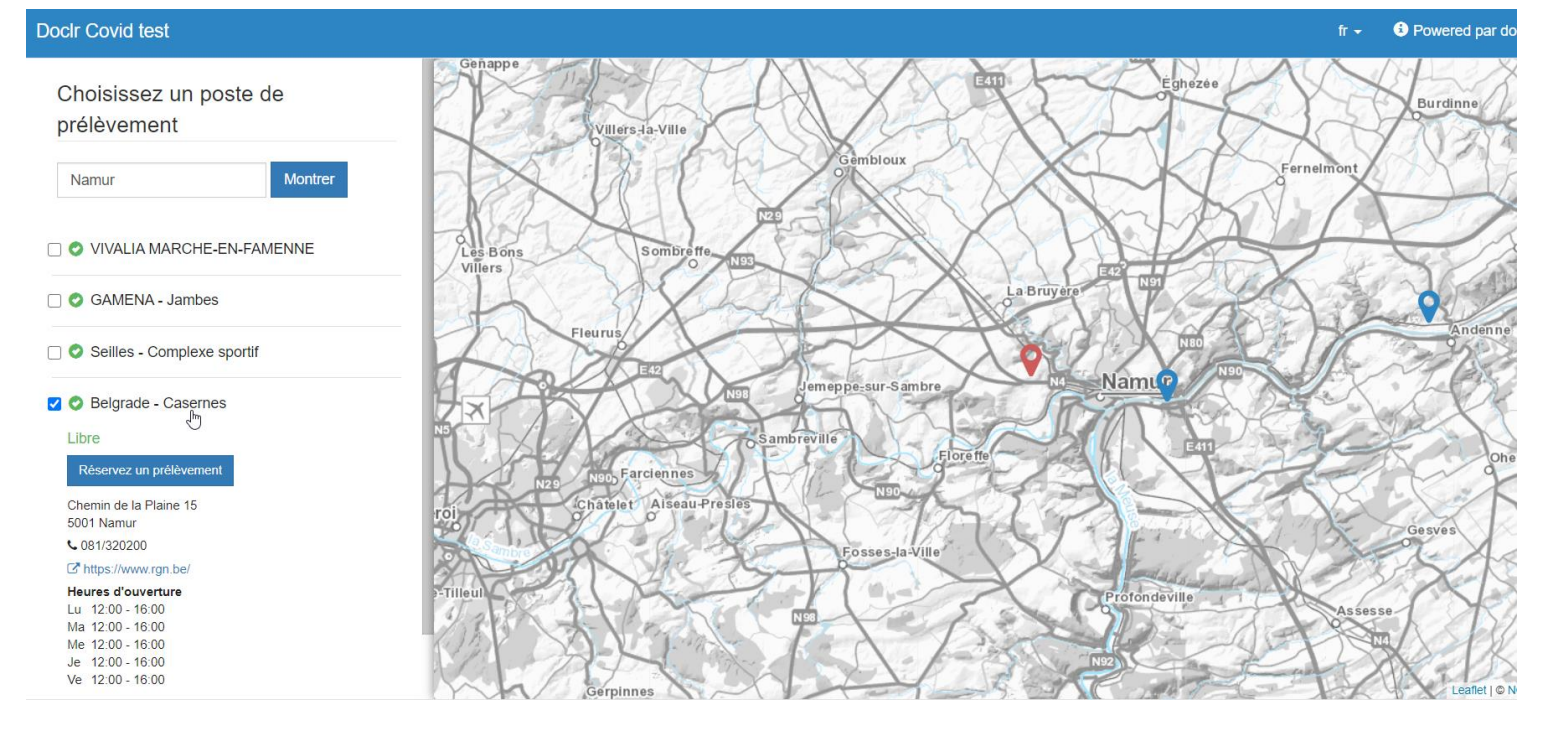

7. Introduisez votre Corona test prescription code et cliquez sur « Poursuivre »

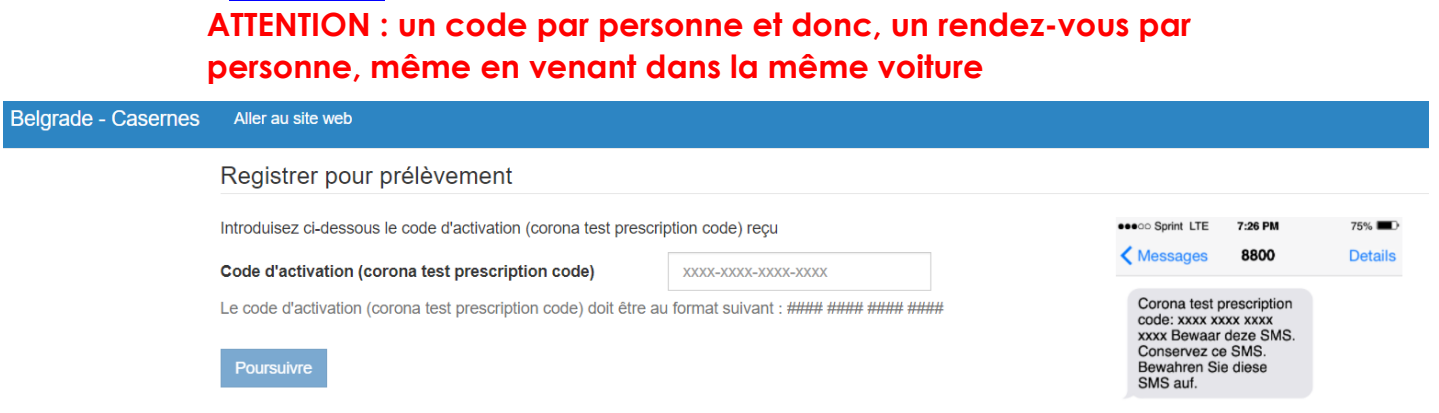

8. Remplissez les informations qui vous sont demandées puis cliquez sur « Choisissez un rendez-vous »

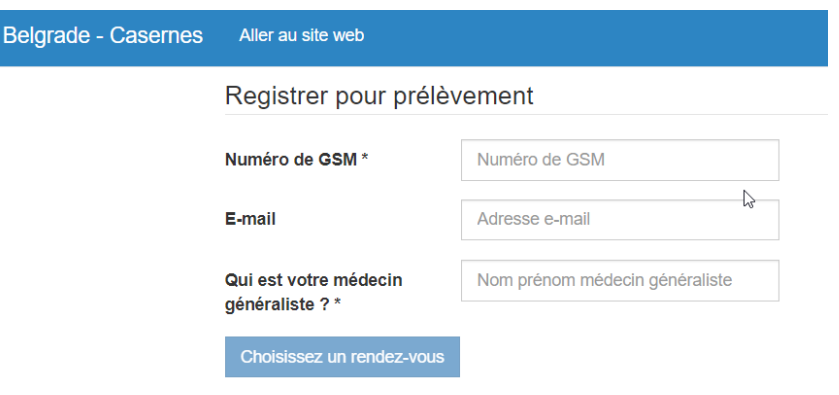

9. Vous serez redirigé vers le calendrier de prise de rendez-vous, choisissez la date et l'heure à laquelle vous viendrez passer votre test

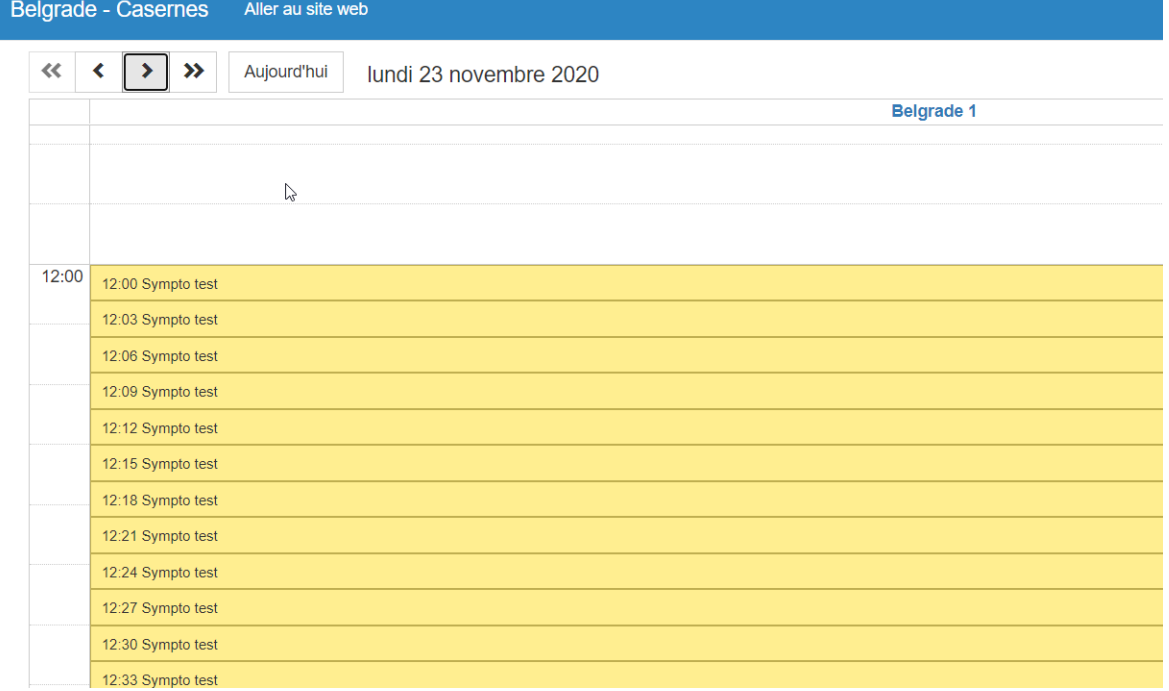

10.Une fois que vous avez sélectionné une heure, vous pourrez la confirmer

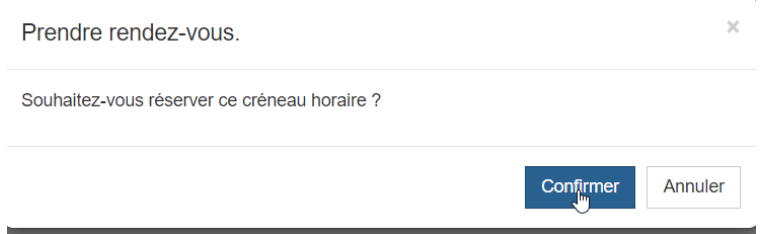

11.Votre rendez-vous est enregistré, vous n'aurez plus qu'à vous présenter au centre de testing approximativement à l'heure de votre rendezvous

Prenez votre carte d'identité avec vous, une vignette de mutuelle pourrait éventuellement vous être demandée aussi

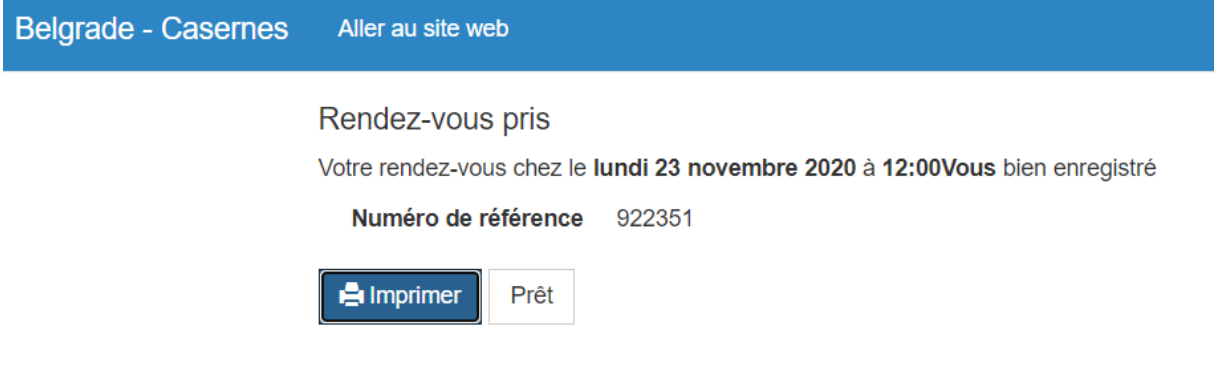